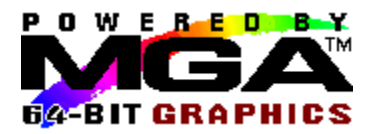

# **Contenu**

Cliquez sur le texte en vert ci-dessous pour obtenir des informations supplémentaires.

# **Panneau MGA**

*Onglet A propos Onglet Configuration Onglet Moniteur Onglet Information Onglet PowerDesk*

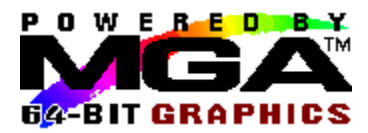

# **Onglet Configuration**

La page Configuration est l'endroit où vous allez configurer les options 3D et sélectionner la langue de travail du Panneau MGA.

#### **3D :**

Les options 3D contrôlent le comportement du module 3D fourni avec votre pilote MGA Windows NT. Ce module 3D est appelé par les applications OpenGL pour assurer l'accélération câblée 3D.

Cette boîte de groupe d'options 3D offre les fonctions suivantes :

### **1. Tampon Z :**

Cette option 3D de base permet de rendre les objets 3D à l'aide de l'accélération câblée.

### **2. Tampon double :**

Cette option 3D supplémentaire permet de produire une animation lisse quand des objets 3D sont manipulés.

### **3. Précision du sous-pixel :**

Pour les versions 3.50 et 3.51 de Windows NT seulement. Cette option 3D avancée assure le rendu des objets 3D avec une qualité plus élevée. Quand la Précision du sous-pixel est validée, le rendu s'effectue plus lentement. Cette option est toujours activée et disponible pour la version 4.0 de Windows NT, et par conséquent, la case à cocher n'est pas affichée.

Quand la Précision du sous-pixel est désactivée, des détails indésirables apparaissent parfois sur les bords de l'objet 3D.

Pour que les changements apportés aux option 3Ds prennent effet, vous devez activer **Sauvegarde** et redémarrer le système.

Tous les modes d'affichage ne sont pas capables de supporter l'accélération 3D câblée. Cliquez sur le bouton **Liste des modes 3D** (pour les versions 3.50 et 3.51 de Windows NT seulement) pour voir quels modes d'affichage supportent les options que vous avez sélectionnées, ou reportez-vous aux tableaux de la rubrique suivante, 'Résolutions et modes 3D'.

On ne peut pas prévoir les capacités 3D sous Windows NT 4.0 car la mémoire hors l'écran est gérée pour chaque fenêtre lors de l'affectation des zones de mémoire tampon Z et de mémoire tampon de réserve. Il se peut, par exemple, qu'une petite fenêtre ait assez de ressources hors l'écran avec une carte de 2 Mo, alors qu'une carte de 8 Mo affichant plusieurs fenêtres absorbe toutes les ressources du système, de sorte que certaines fenêtres se trouvent sans accélération 3D.

Si le mode d'affichage courant ne supporte pas les options 3D demandées, vous devez alors modifier la résolution ou le nombre de couleurs depuis l'application Panneau de configuration/Affichage de Windows NT **.** Notez que votre application OpenGL continue de tourner (en utilisant une émulation de logiciel 3D) même si l'accélération câblée 3D n'est pas disponible.

#### **Langue :**

Les langues prises en compte par votre version du Panneau MGA sont indiquées dans cette liste.Sélectionnez la langue de votre choix, cliquez sur **Sauvegarde**, puis redémarrez le Panneau MGA pour activer la nouvelle langue de travail.

Veuillez lire également la rubrique suivante : Résolutions et modes 3D

#### **Résolutions et modes 3D**

La carte Matrox assure l'affectation de la double mémoire tampon et de la mémoire tampon Z à partir de la WRAM ou de la SGRAM installée sur la carte, ce qui réduit les résolutions disponibles ainsi que le nombre de couleurs. Notez que l'effet 3D n'est disponible qu'en nombres de couleurs 15, 16 et 32 bits.

Les tableaux ci-dessous indiquent les modes capables d'offrir des fonctionnalités 3D, tels que la mise en tampon Z (Z), la mise en tampon double (DB) ou les deux (DBZ). La mention 'ND' dans une colonne signifie que cette combinaison de résolution et de couleurs n'est pas supportée du tout, tandis que 'Pas de 3D' indique que ce mode n'offre aucune des options citées plus haut.

Ces tableaux ne reflètent que les résolutions disponibles avec une configuration à un seul écran.Dans le cas d'une configuration à plusieurs écrans, davantage de combinaisons de ces résolutions de base sont disponibles. Appuyez sur le bouton **Liste des modes 3D** pour obtenir la liste complète des modes disponibles pour cette configuration particulière.

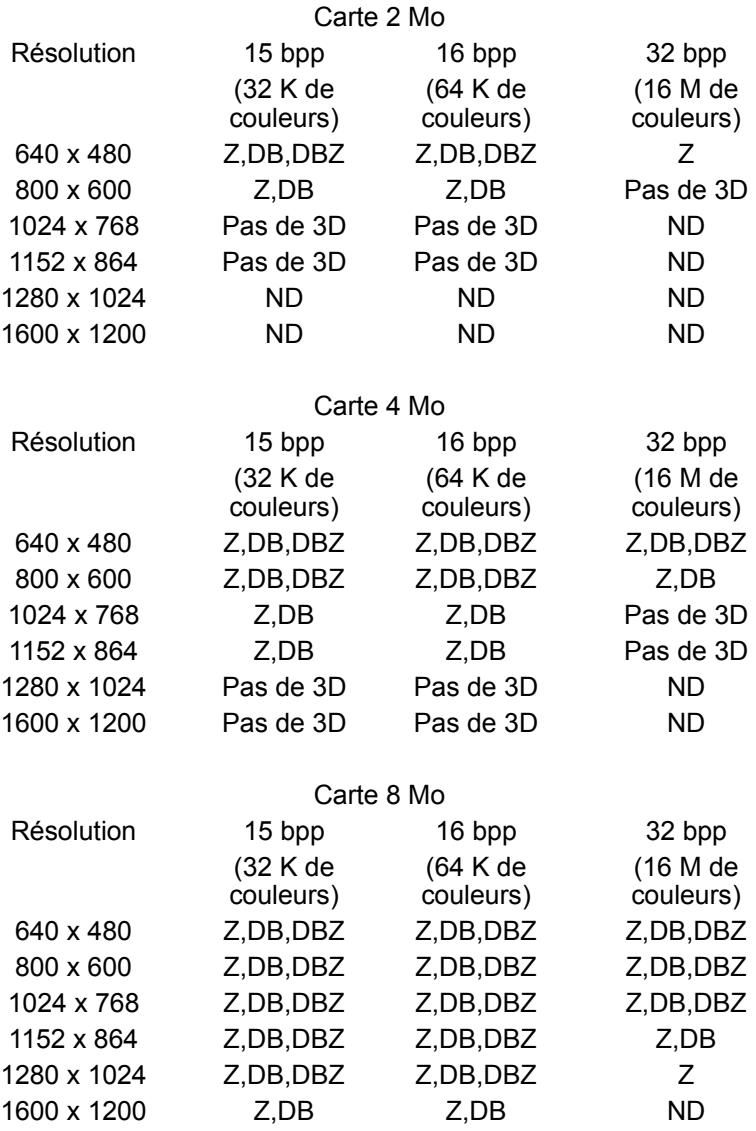

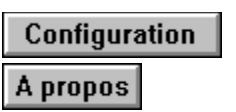

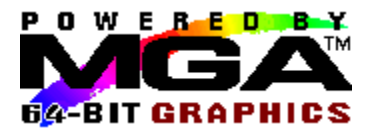

## **Onglet PowerDesk**

La page de propriétés PowerDesk vous permet d'activer la barre d'outils flottante Quick Access (n'est pas disponible pour la version 3.50 de Windows NT), et de valider et de configurer les quatre clés d'activation pour le Panneau MGA. Cliquez sur la case à cocher Valider la clé d'activation dans une boîte de groupe pour valider cette fonctionnalité.Vous pouvez affecter une clé d'activation à une fonction particulière en sélectionnant celle-dernière sur la liste déroulante de chaque boîte de groupe.Par défaut, toutes les clés d'activation sont désactivées.Chacune des fonctions est expliquée ci-dessous.Cliquez sur le texte en vert ci-dessous pour obtenir des informations supplémentaires.

Boîte de groupe PixelTOUCH Boîte de groupe CenterWINDOW Boîte de groupe Panneau MGA Boîte de groupe Paramètres d'affichage Case à cocher Quick Access

## **PixelTOUCH**

PixelTOUCH offre des possibilités de zoom et de panoramique accélérés par matériel. Vous pouvez effectuer un zoom avant en appuyant sur la clé d'activation (validée) pour PixelTOUCH, ou en cliquant sur le bouton '+' de grossissement dans Quick Access. Des appels de clé d'activation répétés associés à PixelTOUCH permettent de basculer l'affichage sur les trois facteurs de zoom ( x1, x2, x4, x1,...) de façon circulaire.Quand vous utilisez les boutons de grossissement dans Quick Access, le bouton '+' prend la couleur grise au point de grossissement maximum, et arrivé à ce stade, seul le bouton '-' fonctionne. Notez que le zoom x4 n'est pas disponible aux résolutions de 800 x 600 ou inférieures.

Quand la clé d'activation **PixelTOUCH** est validée, vous pouvez utiliser cette combinaison de touche pour changer instantanément le facteur du zoom.Le zoom est centré sur la position courante de la souris.Cette fonction est parfois très utile pour retoucher les images ou inspecter en gros plan les détails d'une présentation de grande taille et à grande résolution.

#### **Panoramique :**

Quand vous effectuez un zoom sur une image, les autres parties du dessin sont en dehors de votre champ de visualisation.Pour voir les parties masquées du dessin alors que vous utilisez des facteurs de zoom supérieurs à 1, déplacez le curseur de la souris sur le bord de l'écran, et le panoramique s'effectue ensuite dans cette direction.

#### **Ecrans multiples :**

Dans une configuration à plusieurs écrans, le zoom PixelTOUCH n'est appliqué qu'à l'écran présentant le curseur.Quand vous déplacez le curseur dans un autre écran, ce dernier hérite du même facteur de zoom, et l'image de l'écran précédent est restaurée au facteur de zoom x1.

## **CenterWINDOW**

#### **Utilisation de la clé d'activation :**

Quand vous appuyez sur la clé d'activation (validée) associée à CenterWINDOW, la fenêtre active se centre au milieu de l'écran.

## **Ecrans multiples :**

Quand vous appuyez à nouveau sur la clé d'activation CenterWINDOW, la fenêtre active actuellement se centre au milieu de l'écran d'affichage (moniteur) suivant. Un autre appel de CenterWINDOW amène la fenêtre au centre de l'affichage suivant, etc, sur le mode circulaire.

## **Utilisation de Quick Access :**

Vous pouvez également appeler CenterWINDOW depuis Quick Access, mais en adoptant un mode d'action différent. Cliquez sur le bouton à droite des boutons de zoom. La liste qui apparaît indique tous les programmes qui tournent actuellement sur le bureau Windows ; vous pouvez en sélectionner un et centrer l'image.Les programmes réduits à l'état d'icône n'apparaissent pas sur la liste de sélection.

## **Clé d'activation des paramètres d'affichage**

Quand vous appuyez sur la clé d'activation (validée) associée aux Paramètres d'affichage, l'application **Panneau de configuration/Affichage** de Windows NT est appelée dans la fenêtre actuelle pour vous permettre de modifier rapidement votre résolution et le nombre de couleurs.

## **Clé d'activation du panneau MGA**

Quand vous appuyez sur la clé d'activation (validée) associée au Panneau MGA, l'écran du panneau MGA devient la fenêtre courante.Vous pouvez sélectionner l'un des onglets pour modifier rapidement et facilement votre configuration.

#### **Quick Access**

Validez cette case à cocher pour faire apparaître la barre d'outils flottante de Quick Access dans votre zone de présentation.Quick Access vous permet d'accéder directement à plusieurs fonctions, telles que PixelTOUCH (zoom avant et arrière), CenterWINDOW (sélectionnez la fenêtre d'application à centrer), en vous permettant également de lancer le programme du Panneau MGA.

Avec Windows NT 3.50, l'icône Quick Access est ajoutée au groupe Démarrage, et vous devez utiliser les clés d'activation pour appeler les commandes. La barre d'outils flottante n'est pas disponible pour la version 3.50 de Windows NT.

**Boutons Quick Access :**

Zoom avant ou arrière : Zoom avant ou arrière :

囹 CenterWINDOW :

Appeler le Panneau MGA :

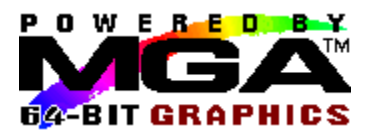

# **Onglet A propos**

Sélectionnez l'onglet **A propos** pour voir des informations sur :

- La version du Panneau MGA
- Notre version du pilote Windows NT
- La résolution d'affichage actuelle
- Le nombre de couleurs courant
- La fréquence de rafraîchissement actuelle

 Si l'accélération 3D est disponible dans le mode courant (pour les versions 3.50 et 3.51 de Windows NT seulement). Avec Windows NT 4.0, le rapport d'état concernant l'accélération 3D vous indique si la fonction 3D est activée ou non, mais activation ne veut pas dire forcément « disponibilité ». Si vous travaillez en mode 8 bits ou 24 bits, le rapport d'état vous indique que l'accélération 3D n'est « pas disponible avec le nombre de couleurs actuel ».

Veuillez avoir ces informations à portée de la main si vous devez communiquer avec notre Support technique dans le cadre d'un problème particulier.

Dans une configuration à plusieurs cartes, la fréquence de rafraîchissement relative à chaque moniteur est affichée en commençant par la carte '1'. Une fréquence de rafraîchissement de 60Hz peut signifier qu'aucun moniteur n'a encore été sélectionné.

L'accélération 3D est disponible si toutes les conditions suivantes sont réunies :

- 1. Les commutateurs de mémoire tampon double et/ou Z sont activés. (Voir 'Onglet Configuration')
- 2. Le nombre de couleurs défini supporte l'effet 3D (soit 15, 16 ou 32 bpp).
- 3. La mémoire sur la carte est suffisante, dans le mode d'affichage actuel, pour assurer la prise en charge du mode 3D demandée.

Si des options 3D sont sélectionnées, mais que les conditions 2 ou 3 ne sont pas remplies, le mode 3D est alors 'Indisponible dans le mode actuel'.

Veuillez lire également la rubrique suivante : Résolutions et modes 3D

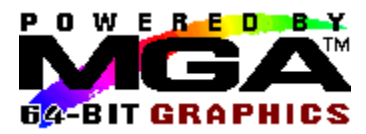

## **Onglet Information**

Sélectionnez l'onglet **Information** pour voir des informations sur chacune des cartes :

- Type de carte, numéro d'identité et numéro série
- Version de la puce graphique
- Vitesse RAMDAC (175 MHz, 220,...)
- Version VGA BIOS
- Topographie de la carte

Veuillez avoir ces informations à portée de la main si vous devez communiquer avec notre Support technique dans le cadre d'un problème particulier.

Dans le coin inférieur gauche, vous pouvez cliquer sur le bouton correspondant à la carte que vous voulez interroger. Un bouton servira à identifier chaque carte installée dans votre système, même si la configuration actuelle n'utilise pas toutes les cartes.

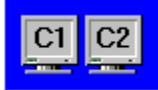

Le petit graphique en mode point dans le coin inférieur droit de la page indique la ou les carte(s) actuellement utilisée(s). Quand plusieurs cartes sont utilisées, cette fenêtre reflète également la disposition du bureau (horizontal ou vertical)

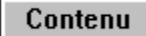

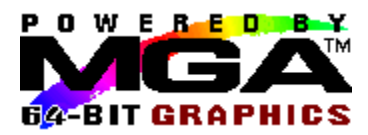

## **Onglet Moniteur**

La page Moniteur est l'endroit où vous choisissez la synchronisation appropriée pour votre ou vos moniteur(s). Commencez par sélectionner le numéro de carte du moniteur que vous voulez configurer, puis sélectionnez un fichier de moniteur sur la liste, et cliquez sur **Sauvegarde**.

Pour que les changements apportés au fichier de moniteur prennent effet, vous devez redémarrer le système.

Le pilote MGA supporte les moniteurs prêts à l'emploi Plug n Play (VESA DDC). Le pilote s'assure de la disponibilité du mode DDC lors du démarrage, et utilise en fait les synchronisations DDC par défaut. Dans ce cas, la première entrée sur la liste de moniteur indique 'Moniteur compatible DDC'. Nous vous recommandons d'utiliser ce choix, mais vous pouvez également écraser l'option DDC en sélectionnant un autre moniteur sur la liste. Les moniteurs DDC ne renvoient alors sans doute pas de synchronisation pour la résolution 1152 x 864, et dans ce cas, cette résolution n'est donc pas disponible.

Si le mode DDC n'est pas disponible, la fréquence de rafraîchissement par défaut est 60 Hz, et la première entrée sur la liste de moniteur indique 'Moniteur inconnu (60Hz) '. En ajoutant une autre carte au système, veillez à connecter ce dernier à un moniteur supplémentaire avant de réamorcer, sinon, le pilote est incapable de détecter la présence de la fonctionnalité DDC (si celle-ci existe).

Notre liste globale supporte plusieurs moniteurs populaires. Si votre moniteur compatible DDC n'est pas sur la liste, sélectionnez un moniteur générique VESA ayant la même résolution maximum que votre moniteur.